# <span id="page-0-0"></span>*EVM User's Guide: TMAG3001EVM TMAG3001* 评估模块

# **JU TEXAS INSTRUMENTS**

# 说明

TMAG3001EVM 是一个易于使用的平台,用于评估 TMAG3001 器件 (线性 3D 霍尔效应传感器)的主要 特性和性能。该评估模块 (EVM) 包含一个磁体和一个 TMAG3001 子板。EVM 与传感器控制器板配合使用, [TI-SCB](https://www.ti.com/tool/TI-SCB)(单独出售)可启用随附的 GUI。此外,该 EVM 还包含一个 3D 打印的旋推模块,用于测试单个 器件的角度测量和按钮的常用功能。

# 开始使用

- 1. 订购 TMAG3001EVM
- 2. 将 TMAG3001EVM 连接到 TI-SCB
- 3. 下载 TMAG3001EVM 的最新固件并将其安装到 TI-SCB
- 4. 将 USB 连接到 TI-SCB
- 5. 使用 [TMAG3001EVM GUI](https://dev.ti.com/gallery/view/PositionSensing/TMAG3001EVM_GUI/ver/1.0.0/) 评估 EVM

# 特性

- 易于使用的平台,用于评估 TMAG3001 的主要特 性和性能
- GUI 支持读取和写入器件寄存器以及查看和保存测 量结果
- 3D 打印的旋推模块用于生成 x、y 和 z 方向的磁场
- 可分离式 EVM 适用于定制用例
- 方便通过常见的 micro USB 连接器供电

#### 应用

- [可折叠智能手机和平板电脑](https://www.ti.com/solution/smartphone)
- [游戏手柄和游戏控制器](https://www.ti.com/solution/gaming-controller-peripheral?variantid=35144&subsystemid=27705#block-diagram)
- [电子智能锁](https://www.ti.com/solution/electronic-smart-lock?variantid=24359&subsystemid=24365#block-diagram)
- [门窗传感器](https://www.ti.com/solution/door-window-sensor)
- [磁接近传感器](https://www.ti.com/solution/proximity-switch?variantid=14340&subsystemid=16953#block-diagram)
- [移动机器人电机控制](https://www.ti.com/solution/mobile-robot-motor-control?variantid=20284&subsystemid=26651#block-diagram)
- [智能手表](https://www.ti.com/solution/smartwatch?keyMatch=SMART%20WATCH)

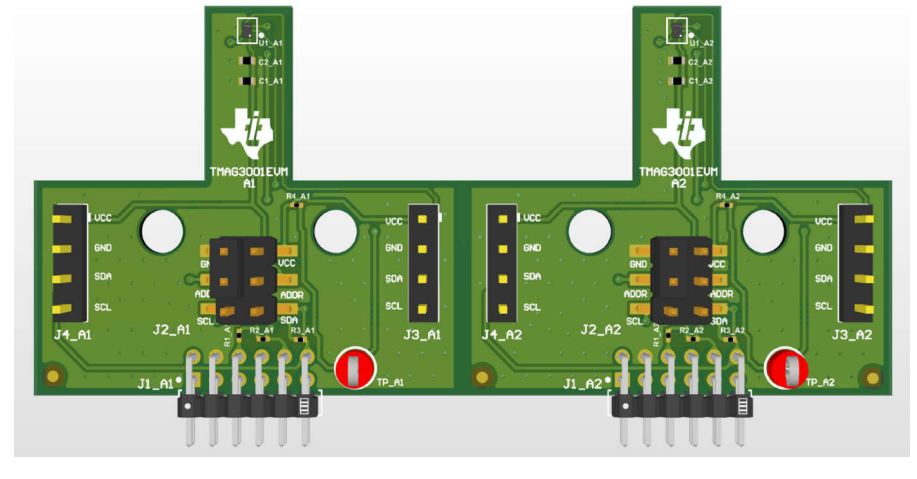

**TMAG3001** 评估模块

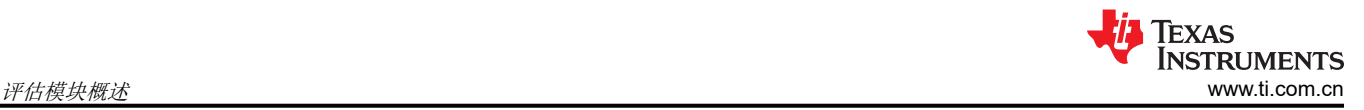

# **1** 评估模块概述

#### **1.1** 简介

TMAG3001 是一款 3 轴 (3D) 线性霍尔效应传感器。此器件在 X、Y 和 Z 轴上具有三个独立的霍尔传感器。精密 模拟信号链和集成的 12 位 ADC 对测量的模拟磁场值进行数字化。在系统校准期间可以进一步配置该器件,以便 从两个磁场范围中选择一个适合磁场强度和元件放置的范围。图 [1-1](#page-0-0) 展示了 TMAG3001EVM。

# **1.2** 套件内容

表 1-1 列出了 EVM 套件的内容。如果缺少任何元件,请联系最近的德州仪器 (TI) [产品支持中心](https://www.ti.com/info/contact-us.html)。

#### 表 **1-1.** 套件内容

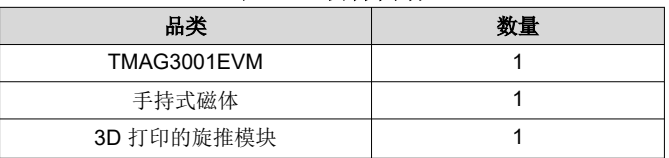

#### **1.3** 规格

表 1-2 列出了 EVM 规格。

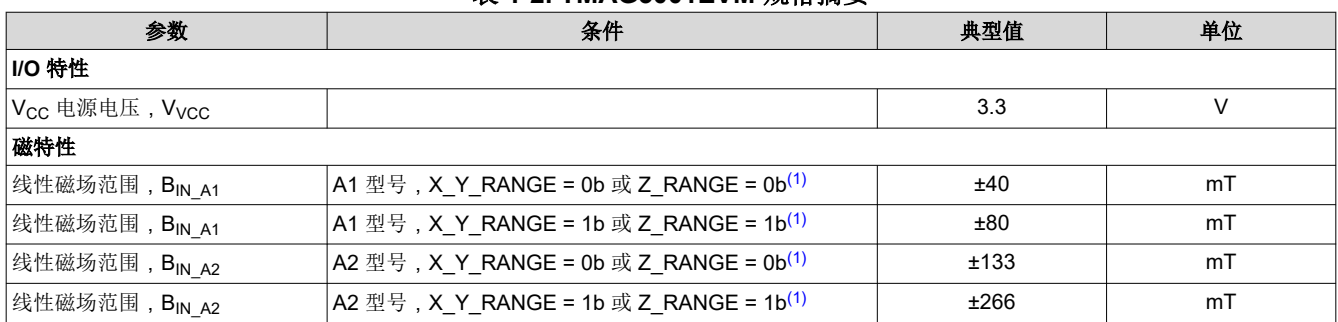

#### 表 **1-2. TMAG3001EVM** 规格摘要

#### 表 1-3 列出了旋推模块中包含的磁体的规格

#### 表 **1-3.** 旋推模块磁体规格

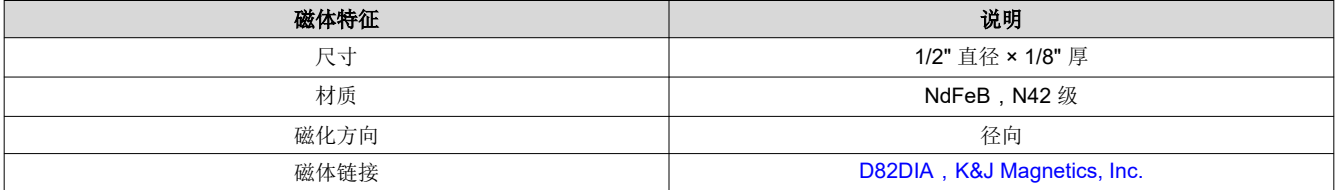

# **1.4** 器件信息

TMAG3001EVM 随附一个 3D 打印的旋推模块。表 1-4 总结了 TMAG3001 器件的 A1 和 A2 型号的可用灵敏度范 围选项。每个器件型号支持两种不同的范围选项,可在软件中选择。具体而言,TMAG3001 的 A1 型号支持 40mT 或 80mT 范围,而 A2 型号支持 133mT 或 266mT 范围。请选择适当范围,使该范围大于所需感测的最大 磁通密度。如果器件的两种范围选项都可满足此要求,选择较小的范围设置可提供更高的精度。例如,如果系统 中要检测的最大磁通密度是 65mT, 并使用器件的 A1 型号, 请选择 A1 器件的 80mT 范围, 因为 40mT 范围无法 检测系统中的最大磁通密度。在此示例中,如果使用 A2 器件,则 133mT 和 266mT 范围选项均可供用户选择, 但选择 133mT 选项测量更精准。

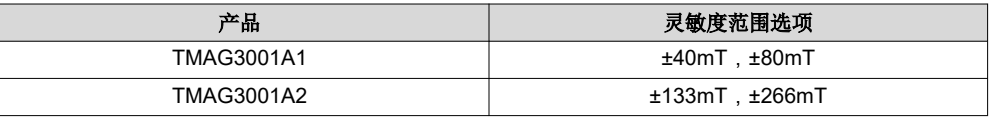

#### 表 **1-4. TMAG3001** 器件概要

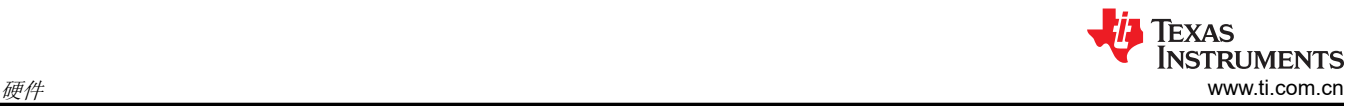

# **2** 硬件

#### **2.1 TMAG3001 EVM** 元件

本部分介绍了主要的 TMAG3001 器件和配套元件。在板上的 A1 和 A2 部分重复的元件封装,在元件名称后均附 有 A1 或 A2,指示该元件属于电路板的 A1 部分还是 A2 部分。U1\_A1 和 U1\_A2 元件对应不同的 TMAG3001 器件型号,除此之外所有其他 A1 元件均与相应的 A2 元件使用相同元件。

该 EVM 具有以下元件:

- U1 A1 是电路板上 A1 部分的 TMAG3001A1 器件, U1 A2 是电路板上 A2 部分的 TMAG3001A2 器件。
- C1\_A1、C1\_A2、C2\_A1 和 C2\_A2 是旁路电容器,放置在传感器附近,有助于降低电源噪声并在需要时快速 为器件提供电流。
- J1A A1 和 J1B A1 是将 TMAG3001A1 的数字引脚和电源引脚连接到 SCB 控制器的主要接头引脚。类似地, J1A\_A2 和 J1B\_A2 是将 TMAG3001A2 的数字引脚和电源引脚连接到 SCB 控制器的主要接头引脚。
- J2\_A1 用于选择 TMAG3001A1 的默认出厂编程 I2C 地址, 而 J2\_A2 用于选择 TMAG3001A2 的默认出厂编程 I2C 地址。下面的表 2-1 显示了四个可能的默认出厂编程 I2C 地址,具体取决于 ADDR 引脚是连接到 GND、 VCC、SDA 还是 SCL。
- J3 A1 和 J4 A1 可用于将其他板连接到 TMAG3001A1 器件的 I2C 总线。同样,J3 A2 和 J4 A2 可用于将其 他板连接到 TMAG3001A2 器件的 I2C 总线。
- TP A1 是一个测试点,可用于探测 TMAG3001A1 的 INTB 引脚。类似地, TP\_A2 是一个测试点,可用于探测 TMAG3001A2 的 INTB 引脚。
- 电阻器 R1\_A1 和 R1\_A2 从 SCB 板将 3.3V 电源轨连接到 TMAG3001A1 和 TMAG3001A2。如果您希望从其 他电源为 TMAG3001 供电,请移除这些电阻器。
- 电阻器 R2\_A1 和 R2\_A2 是 TMAG3001 器件的 SCL 引脚上的上拉电阻器。类似地, 电阻器 R3\_A1 和 R3\_A2 是 TMAG3001 器件的 SDA 引脚上的上拉电阻器。R4\_A1 和 R4\_A2 是 TMAG3001 器件的中断引脚上的上拉 电阻器。

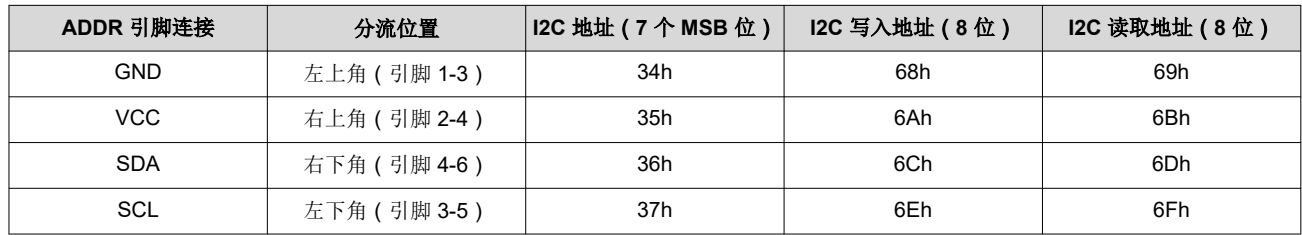

#### 表 **2-1. I2C** 默认地址连接

# **2.2 SCB LED**

SCB 板上的三个 LED 用于指示状态:

- LED *D5* 是绿色 LED,USB 连接到 SCB 后会亮起,USB 也会为 SCB 和任何连接的 TMAG3001 器件供电。
- LED *D4* 是红色 LED,指示连接的 TMAG3001 器件的 INT 引脚的状态。SCB 固件会轮询 TMAG3001 INT 引 脚的状态,当 TMAG3001 INT 引脚置为低电平时返回 LED D4。

– 注意:仅当在 *Results Data* 页面内的 *Rotate & Push* 选项卡中按下 *Collect Data* 时,此功能才会启用。

• LED *D1* 是绿色 LED,指示 TMAG3001 EVM 固件已加载到板上,EVM 未处于 DFU 模式。如果 EVM 通过软 件或硬件进入 DFU 模式, 此 LED 将熄灭, LED D5 仍然点亮。

# **3** 软件 **3.1** 快速启动设置

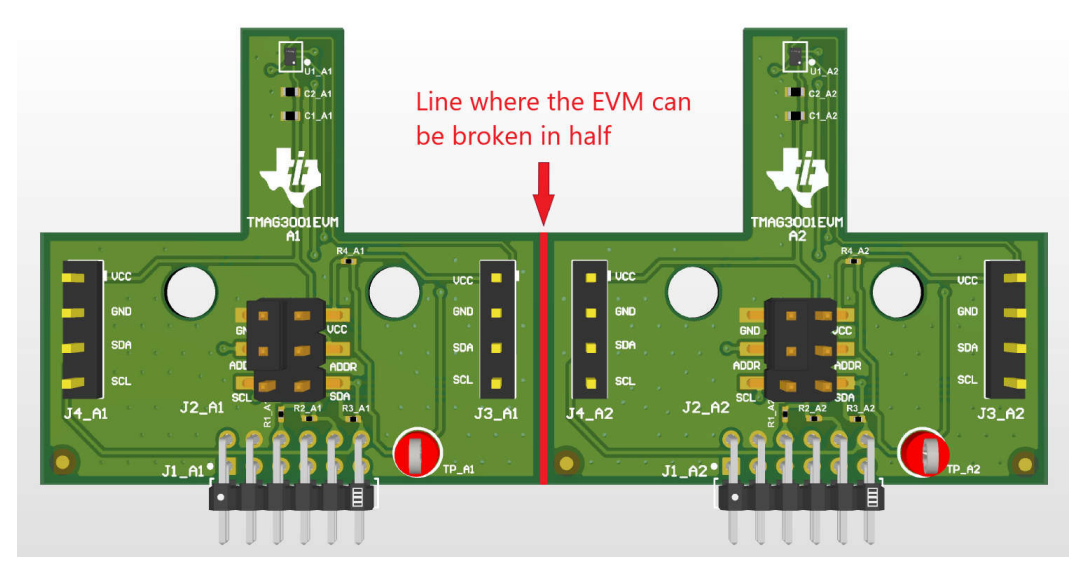

#### 图 **3-1. A1** 和 **A2** 仍连接在一起的 **TMAG3001EVM**

若要设置并使用 EVM,请遵循以下步骤:

- 1. 轻折图 3-1 中所示的线,将板一分为二,使外形更紧凑。拆分后原始板的 TMAG3001A1 和 TMAG3001A2 部 分成为独立板。
- 2. 每台 PC 都需要下载并安装驱动程序,这是一次性步骤:[https://www.ti.com.cn/tool/cn/download/SBAC253](https://www.ti.com/tool/download/SBAC253)。
- 3. 将 EVM 连接到传感器控制板 (SCB)。若要在 EVM 上评估 TMAG3001A1,请将传感器控制器板的接头 J1 连 接到 EVM 的接头 J1\_A1 (请参阅图 [3-2](#page-5-0))。若要在 EVM 上评估 TMAG3001A2,请将传感器控制器板的接头 J1 连接到 EVM 的接头 J1\_A2 ( 请参阅图 [3-3](#page-5-0)) 。
- 4. 使用 USB 电缆将 SCB 连接到 PC:
	- a. 将 Micro USB 电缆插入板载 SCB 控制器上的 USB 插座 J2。
	- b. 将该电缆的另一端插入 PC。
- 5. 在 Google Chrome® 或 Firefox® 浏览器中,点击以下链接访问 GUI: [https://dev.ti.com/gallery/view/](https://dev.ti.com/gallery/view/PositionSensing/TMAG3001EVM_GUI/ver/1.0.0/) [PositionSensing/TMAG3001EVM\\_GUI/ver/1.0.0/](https://dev.ti.com/gallery/view/PositionSensing/TMAG3001EVM_GUI/ver/1.0.0/)。
- 6. 若要在 GUI 上快速查看结果,请执行以下操作:
	- a. 修改 SENSOR\_CONFIG 1 寄存器中的 MAG\_CH\_EN 位,启用要读取的通道。在 GUI 的寄存器选项卡 中选中 *SENSOR\_CONFIG\_1* 寄存器后,可使用 GUI 中的下拉框配置这些位。
	- b. 在 *Results Data* 选项卡的 *Results to collect/show* 框中选择所需的结果图,并按下 *Collect Data* 触发读 取。

在 GUI 中查看结果最少需要执行这两个步骤。但它假设其他寄存器使用了默认寄存器设置。若要进行更多自 定义设置,请根据系统要求修改对应的寄存器位。

- 7. 通过执行以下操作之一向传感器施加磁场:
	- a. 在传感器周围挥动随附的手持式磁体。
- b. 将旋推模块连接到 EVM(参见图 [3-12](#page-9-0))。有关如何使用这些模块的更多详细信息,请参阅节 [3.2.2](#page-9-0)。
- 8. 在 GUI 中观察输出。有关 GUI 设置和操作的更多信息,请参阅节 [3.2.1.3](#page-6-0)。

#### **3.2 EVM** 操作

图 [3-2](#page-5-0) 和图 [3-3](#page-5-0) 展示了如何将 EVM 连接到随附的 SCB。

<span id="page-5-0"></span>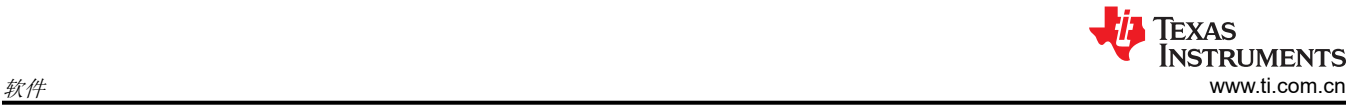

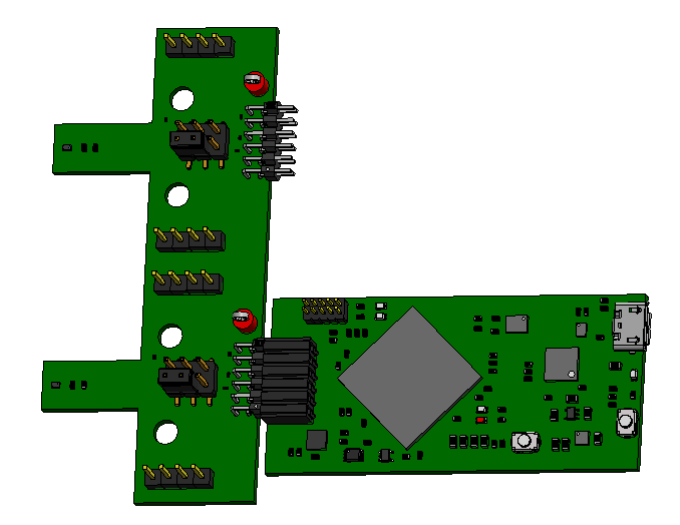

# 图 **3-2.** 传感器控制板,连接到 **EVM** 的 **A1** 部分

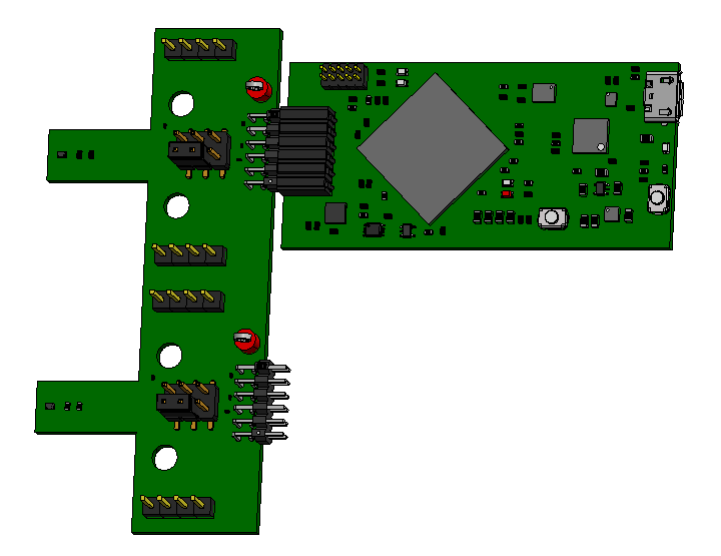

# 图 **3-3.** 传感器控制板,连接到 **EVM** 的 **A2** 部分

#### **3.2.1** 设置

#### *3.2.1.1* 驱动程序安装

下载并安装此驱动程序:[https://www.ti.com.cn/tool/cn/download/SBAC253](https://www.ti.com/tool/download/SBAC253)。每台计算机只需执行一次该步骤。解 压缩文件夹并以管理员权限运行 .exe 文件。

#### <span id="page-6-0"></span>*3.2.1.2* 固件

固件必须刷写到 SCB 上,以便与 TMAG3001EVM 正常通信。使用 TMAG3001EVM 固件时,在刷写 SCB 后, 只要未擦除固件,或用另一 EVM 的固件替换,就不必再次将固件刷写到 SCB。如果固件已擦除或替换,则 TMAG3001EVM 固件必须再次刷写到 SCB 上,以便与 TMAG3001EVM 通信。可从以下位置下载固件的最新版 本:[https://www.ti.com.cn/tool/cn/download/TMAG3001EVM-BSL](https://www.ti.com/tool/download/TMAG3001EVM-BSL)。

#### **3.2.1.2.1** 更新 **SCB** 上的固件

请按如下步骤安装固件。

- 1. 将 SCB 上的 MCU 配置为器件固件更新 (DFU) 模式。在 SCB 通电的情况下,可通过以下任一方法手动进入 DFU 模式:
	- a. 通过软件:

• 在 SCB 的 USB 串行 (COM) 端口上发送命令"bsl"。

- b. 通过硬件(移除 EVM):
	- 使用镊子(或导线)短接标记为 *DFU*(请参阅图 3-4)的两个测试点,同时按下 RESET 按钮。如果 正确操作,SCB 上的 LED D1 会熄灭,而 LED D5 ( 电源 LED ) 保持亮起。如果 LED D1 仍点亮,则 GUI 固件仍为运行状态,器件未进入 DFU 模式。

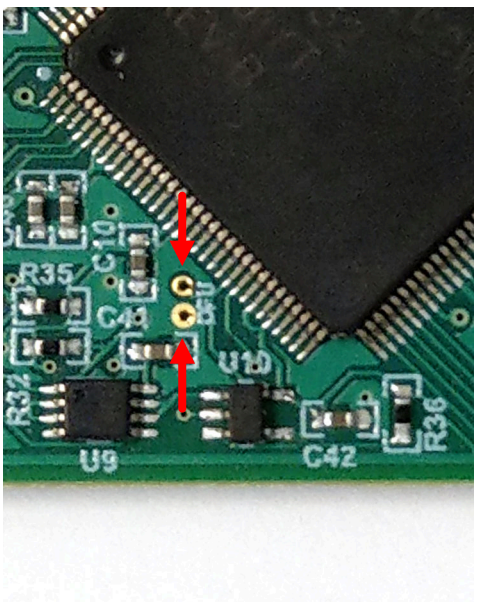

#### 图 **3-4.** 用于手动进入 **DFU** 模式的测试点

- 2. MCU 进入 DFU 模式后,现在可以通过 USB 上传固件。
- 3. 按照以下说明下载引导加载程序 (BSL) 脚本程序工具和批处理文件:
	- a. 从 EVM 页面下载固件包和 BSL 脚本程序工具,或使用链接:[https://www.ti.com.cn/tool/cn/download/](https://www.ti.com/tool/download/TMAG3001EVM-BSL) [TMAG3001EVM-BSL](https://www.ti.com/tool/download/TMAG3001EVM-BSL)。
	- b. 将固件文件夹解压缩并运行 .bat 文件。
	- c. 刷写固件后从 PC 上拔下 USB 电缆,然后将电缆插回,复位 SCB。

#### *3.2.1.3 GUI* 设置和使用

在 Google Chrome® 或 Firefox® 浏览器中,点击以下链接访问 GUI:[https://dev.ti.com/gallery/view/](https://dev.ti.com/gallery/view/PositionSensing/TMAG3001EVM_GUI/ver/1.0.0/) [PositionSensing/TMAG3001EVM\\_GUI/ver/1.0.0/](https://dev.ti.com/gallery/view/PositionSensing/TMAG3001EVM_GUI/ver/1.0.0/)。

<span id="page-7-0"></span>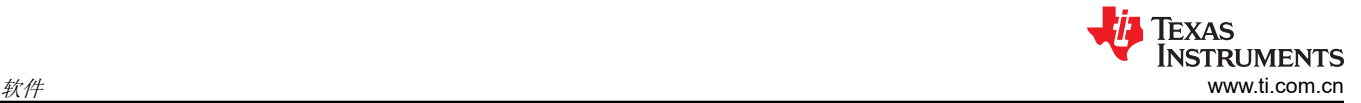

#### **3.2.1.3.1** 初始设置

首次设置 GUI 时请遵循以下步骤:

- 1. 确保前面提到的驱动程序已成功安装,以确保一切正常工作。
- 2. 将连接的 EVM 和 SCB 单元插入 PC, 然后打开之前提供的 [GUI](https://dev.ti.com/gallery/view/PositionSensing/TMAG3001EVM_GUI/ver/1.0.0/) 链接。
- 3. 点击图 3-5 中所示的 GUI Composer 应用窗口,从网络浏览器启动 GUI。

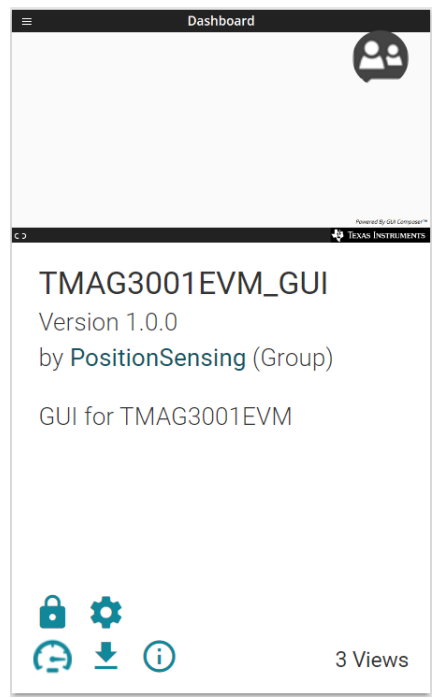

图 **3-5. GUI Composer** 应用程序窗口

• 首次设置 GUI Composer 时,请根据提示下载 *TI Cloud Agent* 和浏览器扩展,如图 3-6 所示。这些提示将 在关闭 README.md 对话框后出现。

TI Cloud Agent Installation

Hardware interaction requires additional one time set up. Please perform the actions listed below and try your operation again. (What's this?)  $\cdot$  Step 1: **INSTALL** browser extension • Step 2: DOWNLOAD and install the TI Cloud Agent Application

• Help. I already did this

**FINISH** 

# 图 **3-6. TI Cloud Agent**

4. 点击图 3-5 中所示的 GUI Composer 窗口中的 <sup>±</sup> 图标,离线下载 GUI (可选)。

#### **3.2.1.3.2 GUI** 操作

若要操作 GUI,请执行以下步骤:

- 1. 按照节 [3.2.1.3.1](#page-7-0) 中所述连接和启动 GUI。
- 2. 将 EVM 连接到 GUI 后,关闭弹出的 README.md 文件页面。靠近 GUI 左下角的文本为 *Hardware Connected*。

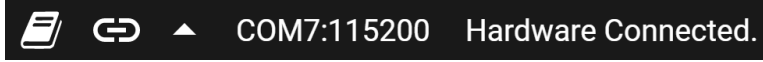

#### 图 **3-7.** 硬件已连接

a. 如果 *Hardware Connected* 未显示在 GUI 的左下角,请在 *Options >> Serial Port* 下检查不同的硬件 COM 端口。

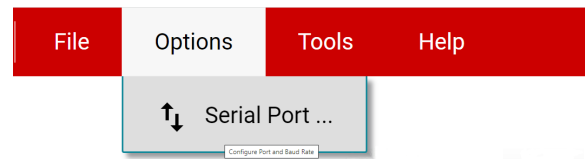

#### 图 **3-8.** 更改串行端口

- b. 如果硬件仍然没有连接,则确保使用的 GUI 和 EVM 组合正确无误。
- 3. 点击图 3-9 所示的 Configuration 图标 (左侧的菜单中也提供了该图标),选择 I2C 总线上的 TMAG3001EVM 数量,并选择 ADDR 引脚连接到哪个引脚。

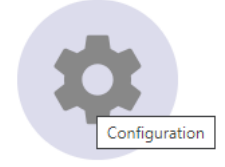

#### 图 **3-9.** 配置页面图标

#### 备注

如果在操作过程中的任何时候与 ADDR 引脚相连的引脚发生更改,请返回到"*Configuration*"页 面,更新 *ADDR Pin Connection*,以便反映此更改。

4. 点击图 3-10 所示的 *Registers* 图标(左侧的菜单中也提供了该图标),以查看寄存器映射,更改器件设置, 并启用寄存器自动读取。有关寄存器或寄存器位字段的问题,请选择 <sup>◎</sup>图标。有关寄存器的更多问题,请查 看数据表 ([SLYS053](https://www.ti.com/lit/pdf/SLYS053))。

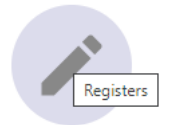

#### 图 **3-10.** 寄存器页面图标

5. 点击图 3-11 所示的 *Plots* 图标(左侧的菜单中也提供了该图标),以查看和保存来自结果寄存器的图形数 据。此屏幕展示从相应的 TMAG3001 结果寄存器中得到的 x 轴、y 轴、z 轴、角度、幅度和温度图。这些图 已转换为真实单位 mT 和度。点击相应图表上的 *SAVE PLOT* 按钮来保存特定图表。

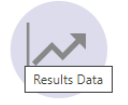

# 图 **3-11.** 曲线图页面图标

<span id="page-9-0"></span>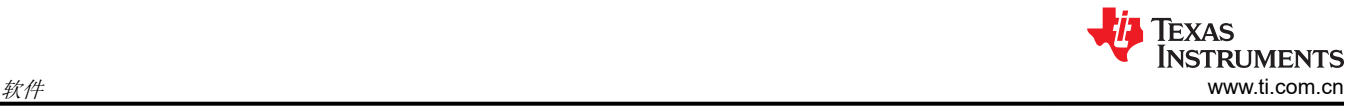

# **3.2.2** 旋推演示

TMAG3001EVM 附带一个 3D 打印的旋推模块。若要使用旋推演示,请执行以下步骤:

1. 将旋推模块连接到 EVM(请参阅图 3-12 展示的示例,了解如何将此模块连接到 EVM 的 A1 部分)。

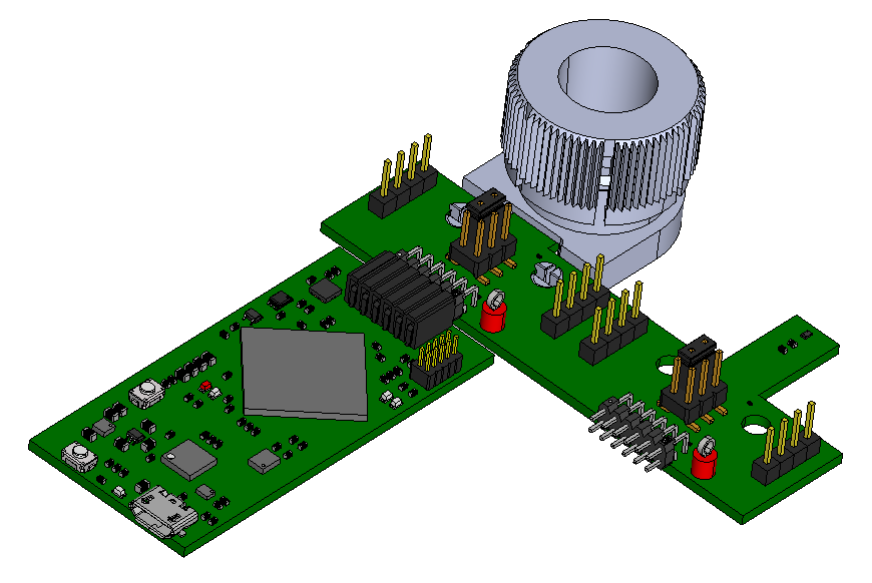

#### 图 **3-12. EVM** 上的旋推模块

- 2. 在 GUI 寄存器页面中:
	- a. 选择 *DEVICE\_CONFIG\_2* 寄存器并检查以下各项:
		- i. 确保 *OPERATING\_MODE* 寄存器位的下拉菜单选项为 *0h =* 待机模式
		- ii. 确保 *TRIGGER MODE* 寄存器位的下拉菜单选项为 *Oh = 转换从 I2C 开始 默认*
	- b. 点击 *SENSOR\_CONFIG\_1* 寄存器并选择 *MAG\_CH\_EN* 下拉菜单下的 *3h =* 启用 *X*、*Y* 选项,以启用 X 和 Y 通道。
	- c. 点击 *SENSOR\_CONFIG\_2* 寄存器并将 *X\_Y\_RANGE* 下拉菜单设置为以下选项之一(请注意,X 和 Y 轴 将选择相同的范围选项;但 Z 轴的范围可独立于 x 和 y 轴的范围设置):
		- i. 如果 EVM 的 TMAG3001A1 部分连接到 SCB,请选择 *1h = ±80 mT* 选项。请注意,此演示不适用 40mT 范围,因为旋推模块产生的磁通密度大于 40mT, 所以要选择 80mT 范围。
		- ii. 如果 EVM 的 TMAG3001A2 部分连接到 SCB,请选择 *0h = ±133mT DEFAULT* 选项。这里也可以 使用 266mT,但使用此范围得到的结果不如使用 133mT 范围精确。
	- d. 可选:点击 *SENSOR\_CONFIG\_2* 寄存器,将 *ANGLE\_EN* 下拉菜单设为 *1h = X 1st, Y 2nd*。执行此步骤 可实现 TMAG3001 的角度测量计算。
	- e. 将寄存器映射顶部的 *Device* 设置为 I2C 总线上所需的 EVM。
	- f. 在寄存器映射顶部,将 *Auto Read* 设置为 *As fast as possible*。

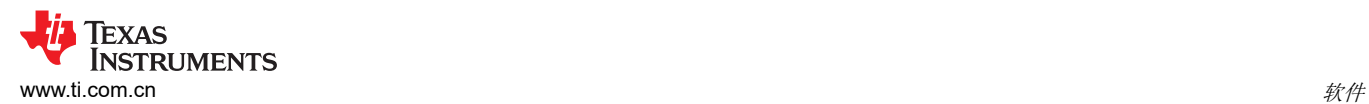

#### 3. 转到 *Results Data* 页面中的 *Rotate & Push* 选项卡(请参阅图 3-13)。

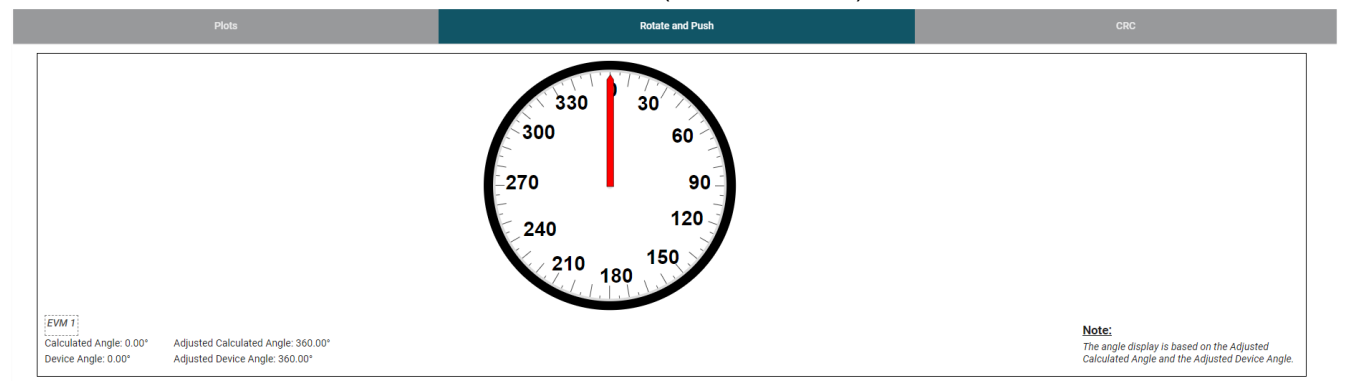

#### 图 **3-13.** 旋推 **GUI** 页面

4. 用户在扭动旋推模块的旋钮时,转盘上显示的角度和转盘下的文本也会相应改变。点击 *Plots* 选项卡并按 *Collect Data*,可看到此过程中生成的 X 和 Y 通道波形(图 3-14)、Z 通道和温度测量(图 3-15),以及器 件角度测量和幅度(图 [3-16](#page-11-0))。按 *Collect Data* 会将 *Auto Read* 设置为 *Off*。

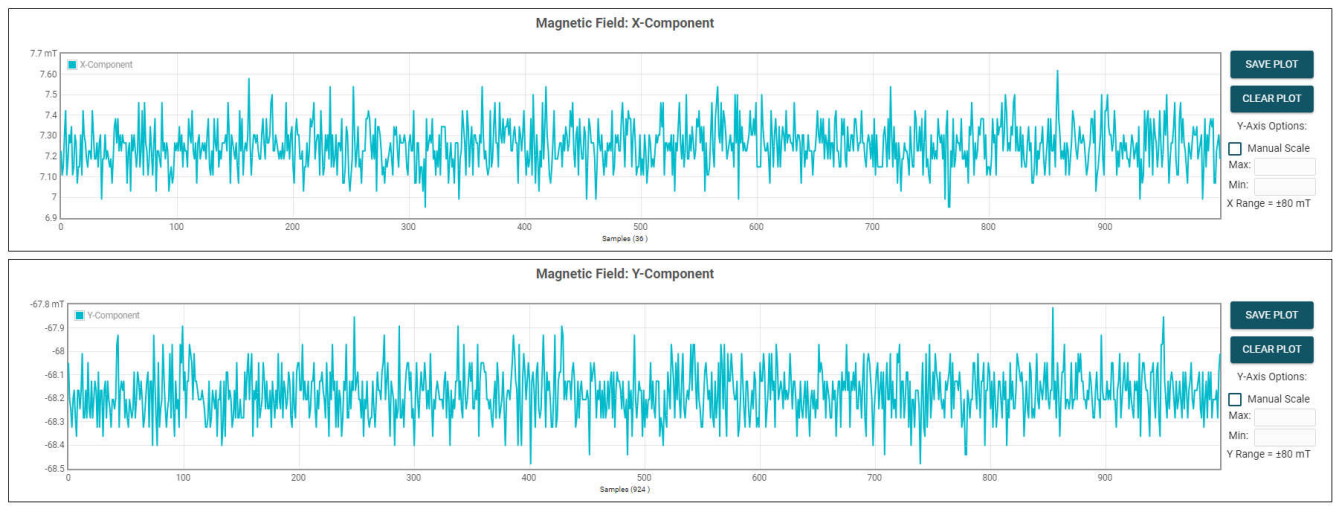

#### 图 **3-14. X** 和 **Y** 通道 **GUI** 图

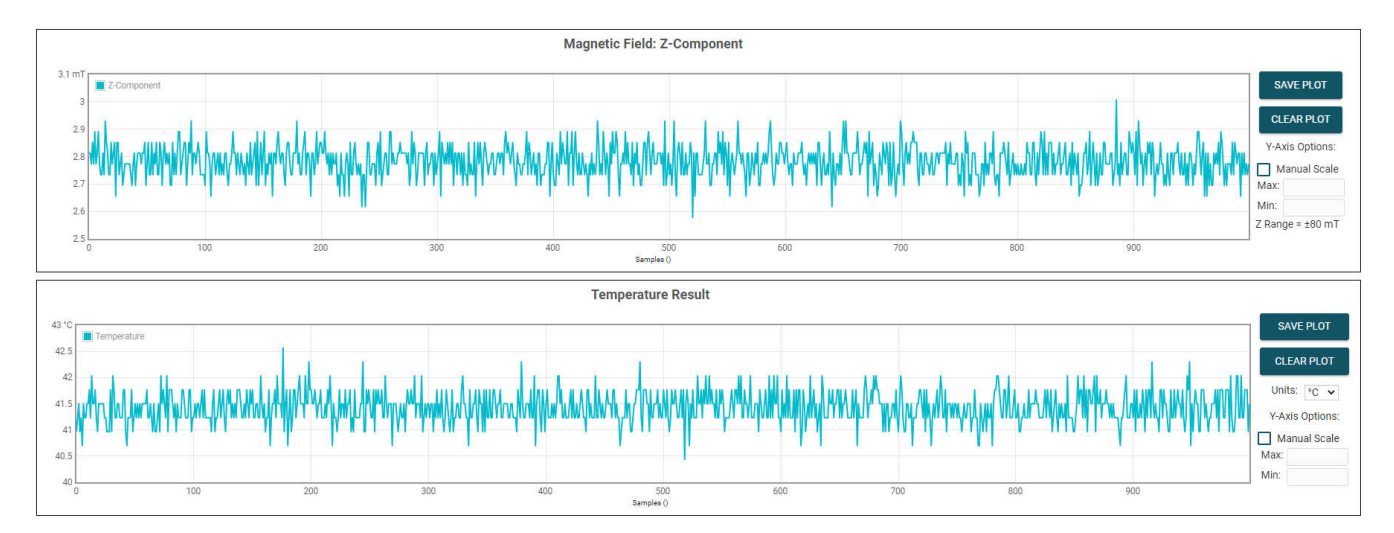

#### 图 **3-15. Z** 通道和温度测量图

<span id="page-11-0"></span>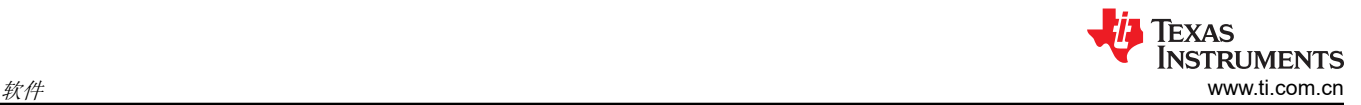

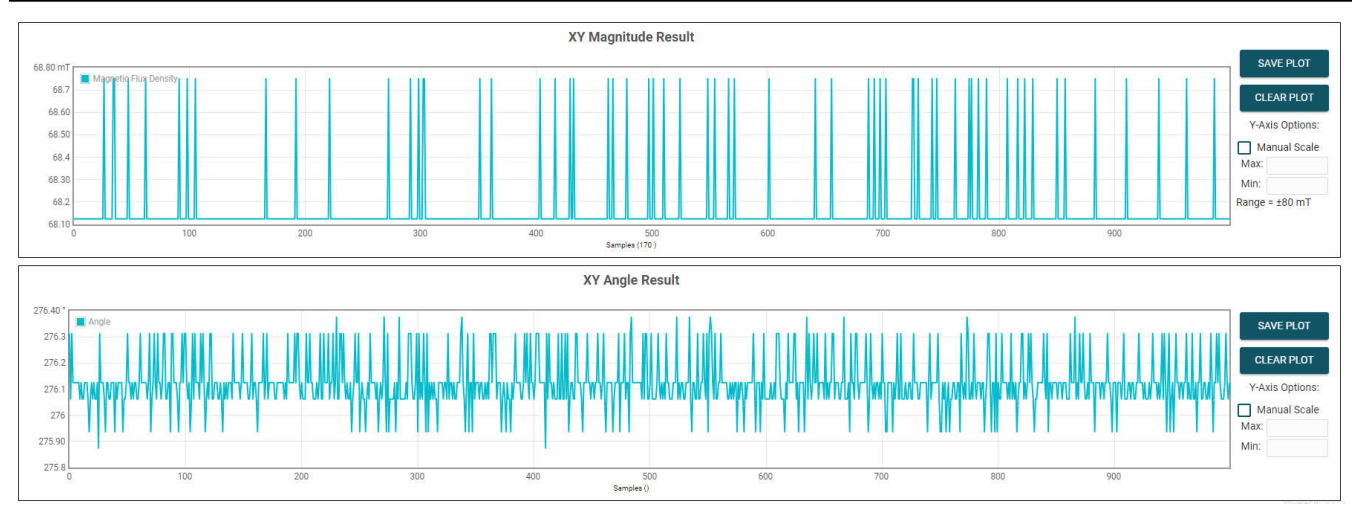

图 **3-16.** 器件的角度测量和器件的幅度图

- 5. 按 *STOP COLLECT* 按钮停止采集数据。
- 6. 测试特定 TMAG3001 器件型号后,请确保首先从 PC 断开 SCB USB 电缆,然后再将 SCB 连接到与另一 TMAG3001 器件型号关联的 EVM 板的另一部分。断开电缆后,与另一 TMAG3001 型号关联的 EVM 板的部 分必须连接到 SCB, 然后再将 SCB USB 电缆重新连接到 PC。

#### **3.2.3 CRC** 计算器

如果启用了 CRC,则在标准 3 字节 I2C 读取模式下,该 GUI 可用于计算单个数据包的 CRC 并从 TMAG3001 读 回 CRC 字节。

在标准 3 字节读取命令中,CRC 字节在读取 4 个寄存器字节之后发送,因为器件发送的 CRC 字节是 根据前面紧挨着的 4 个寄存器字节的 CRC 计算结果计算出的第五个 CRC 字节。

备注

- 1. 在 GUI 寄存器页面中:
	- a. 选择 *DEVICE\_CONFIG\_1* 寄存器并检查以下各项:
		- i. 确保 *CRC\_EN* 寄存器位的下拉菜单选项显示 *1h = CRC* 启用
		- ii. 确保 *I2C\_RD* 寄存器位的下拉菜单选项显示 *0h =* 标准 *I2C*
	- b. 使用位于寄存器映射顶部的 *Device* 字段来选择要使用 I2C 总线上的哪个 EVM。
- 2. 转到 *Results Data* 页面中的 *CRC* 选项卡(请参阅图 3-17)。

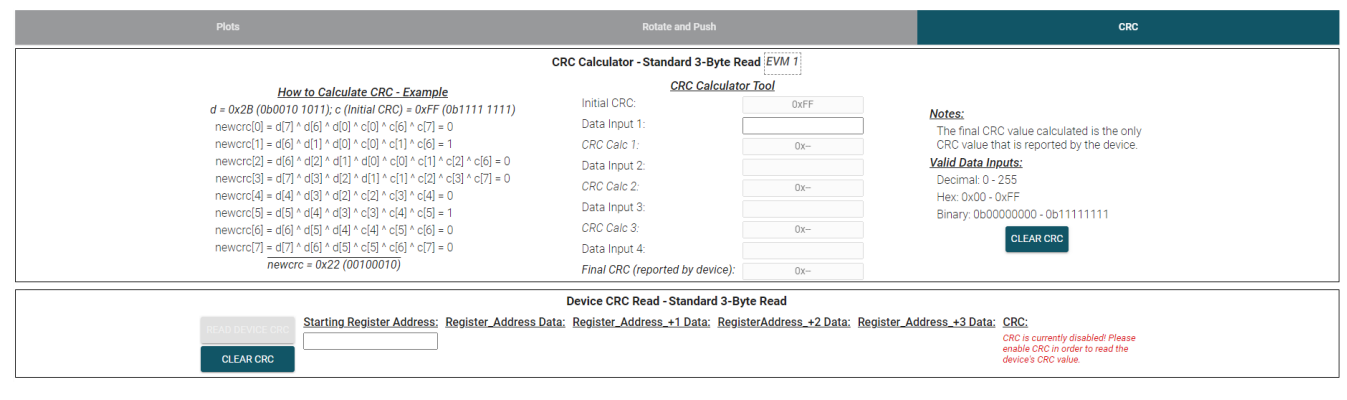

# 图 **3-17. CRC GUI** 页面

3. 器件 *CRC* 读取 *-* 标准 *3* 字节读取

a. 输入 *Starting Register Address* 以从所选寄存器以及以下 3 个寄存器和 CRC 字节中执行标准的 3 字节数 据读取。对于此示例,寄存器 0x12 被用作 *Starting Register Address*(参阅下面的图 3-18)。

备注 如果执行任何数据寄存器的读取,请确保相关磁通道已启用(如果想要读取有效数据)。 **Device CRC Read - Standard 3-Byte Read** Starting Register Address; Register\_Address Data; Register\_Address\_+1 Data; RegisterAddress\_+2 Data; Register\_Address\_+3 Data; CRC **READ DEVICE CR CLEAR CRO** 图 **3-18.** 器件 **CRC** 读取 **-** 起始寄存器地址

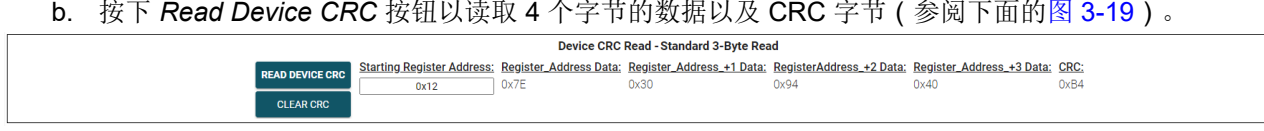

#### 图 **3-19.** 器件 **CRC** 读取 **-** 标准 **3** 字节读取

- 4. *CRC* 计算器标准 *3* 字节读取
	- a. 由于器件所报告的 CRC 字节基于刚刚四个寄存器字节的 CRC 计算结果, 为了重现 TMAG3001 发送的 CRC 字节,用户必须在计算器工具中输入 4 个字节的数据。
	- b. 对于此示例,器件从图 3-19 读取的数据将用于验证器件读回的 CRC。
		- i. 首先,输入 *Register\_Address* 读回的数据,在本例中为 *0x7E*(参阅下面的图 3-20)。

| CRC Calculator - Standard 3-Byte Read EVM 1                                                                                                    |                                 |       |                                                     |  |
|----------------------------------------------------------------------------------------------------|---------------------------------|-------|-----------------------------------------------------|--|
| How to Calculate CRC - Example                                                                                                    | <b>CRC Calculator Tool</b>      |       |                                                     |  |
| $d = 0x2B (0b0010 1011)$ ; c (Initial CRC) = 0xFF (0b1111 1111)                                                                                             | Initial CRC:                    | 0xFF  | Notes:                                              |  |
| newcrc[0] = d[7] ^ d[6] ^ d[0] ^ c[0] ^ c[6] ^ c[7] = 0                                                                                                    | Data Input 1:                   | 0x7E  | The final CRC value calculated is the only          |  |
| newcrc[1] = d[6] ^ d[1] ^ d[0] ^ c[0] ^ c[1] ^ c[6] = 1                                                                                                    | CRC Calc 1:                     | 0x8E  | CRC value that is reported by the device.           |  |
| newcrc[2] = d[6] ^ d[2] ^ d[1] ^ d[0] ^ c[0] ^ c[1] ^ c[2] ^ c[6] = 0                                                                                       | Data Input 2:                   |       | <b>Valid Data Inputs:</b>                           |  |
| newcrc[3] = d[7] ^ d[3] ^ d[2] ^ d[1] ^ c[1] ^ c[2] ^ c[3] ^ c[7] = 0<br>newcrc[4] = $d[4] \wedge d[3] \wedge d[2] \wedge c[2] \wedge c[3] \wedge c[4] = 0$ | CRC Calc 2:                     | $0x-$ | Decimal: 0 - 255                                    |  |
| newcrc[5] = d[5] ^ d[4] ^ d[3] ^ c[3] ^ c[4] ^ c[5] = 1                                                                                                    | Data Input 3:                   |       | Hex: 0x00 - 0xFF<br>Binary: 0b00000000 - 0b11111111 |  |
| newcrc[6] = d[6] ^ d[5] ^ d[4] ^ c[4] ^ c[5] ^ c[6] = 0                                                                                                    | CRC Calc 3:                     | $0x-$ | <b>CLEAR CRC</b>                                    |  |
| newcrc[7] = d[7] ^ d[6] ^ d[5] ^ c[5] ^ c[6] ^ c[7] = 0                                                                                                    | Data Input 4:                   |       |                                                     |  |
| $newcrc = 0x22(00100010)$                                                                                                    | Final CRC (reported by device): | $0x-$ |                                                     |  |

图 **3-20. CRC** 数据计算 **1**

- 1. 输入 *Data Input 1* 后,将根据数据表中显示的 CRC 计算公式计算该数据包的 *CRC Calc 1*,计算 结果可在 *CRC Calculator Tool* 左侧的 *How to Calculate CRC - Example* 下方找到。
- ii. 将器件读回的其余数据输入 *Data Input* 框中(参阅下面的图 3-21)。*Final CRC (reported by device)*  所示的值应与图 3-19 中所报告的 CRC 字节相同。

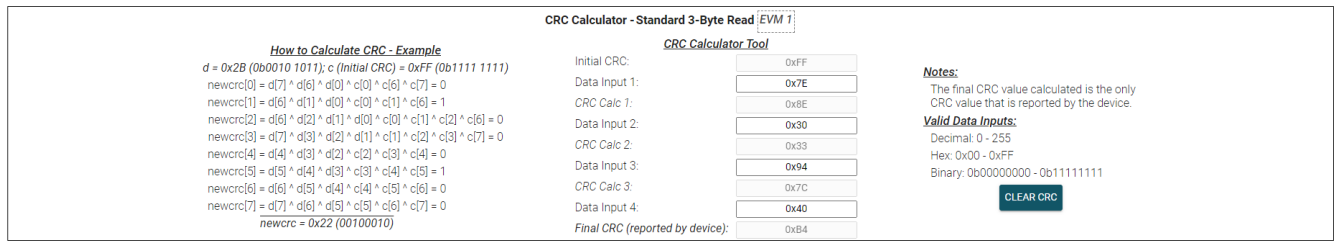

#### 图 **3-21.** 最终 **CRC** 计算结果

#### **3.2.4** 直接 **EVM** 串行通信

如有需要,SCB 可通过 USB 串行 (COM) 端口直接与 EVM 进行通信,而无需使用 GUI。可以通过串行端口直接 发送所需的命令字符串,并接收结果。这有助于通过自定义设置/脚本/GUI 连接 EVM。请注意,TMAG3001EVM 必须连接至 SCB,才能从 SCB 接收任何命令响应。

若要读取和写入寄存器,请遵循以下格式:

• 读取寄存器命令格式:**rreg ADR**

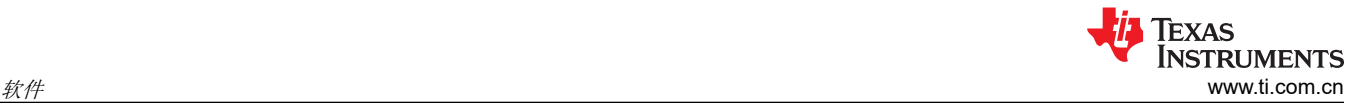

- 其中 ADR 是十六进制地址,rreg 始终为小写
- 寄存器地址可以是大写或小写,并且不需要以"Ox"开头。也可以选择用 0 来填补寄存器地址。例如, 若 要读取寄存器地址 0xE,一些有效的命令可包括:
	- rreg e
	- rreg 0E
	- rreg 0x0E
		- 使用"0x"时, "x"必须是小写。
- 图 3-22 是此命令的响应示例:

```
{"acknowledge":"rreg 0xE"}
{"reqister": {"address":14, "value":21577}}
{"evm state":"idle"}
```
#### 图 **3-22.** 寄存器读取响应示例

值右侧的数字表示从寄存器读取的值。请注意,此值以十进制表示,而不是十六进制。

- 写入寄存器命令格式:**wreg ADR VAL**
	- 其中 ADR 和 VAL 是十六进制地址,wreg 始终为小写
	- 寄存器地址和值可以是大写或小写,并且不需要以"0x"开头。也可以选择用 0 来填补寄存器地址和值。 例如,若要向寄存器地址 0x0 写入值 4,一些有效的命令可包括:
		- wreg 0 4
		- wreg 00 0x4
		- wreg 0x00 0x04
			- 使用"0x"时, "x"必须是小写。
	- 图 3-23 是此命令的响应示例:

{"acknowledge":"wreg 0x00 0x04"} {"console":"Writing 0x0004 to DEVICE CONFIG 1 reqister"}  ${ "ewm state": "idle"\}$ 

#### 图 **3-23.** 寄存器写入响应示例

其他有用的命令包括:

- 固件版本命令格式:**id**
	- 此命令会输出配置 SCB 的 EVM(本例中为 TMAG3001EVM)以及 SCB 中所加载固件版本的相关日期。
	- 图 3-24 是此命令的响应示例:
- {"acknowledge":"id"}

{"id":{"name":"TMAG3001A1EVM","version":"1.0.0.0","date":"Oct 17 2023","time":"18:03:08"}} {"evm state":"idle"}

#### 图 **3-24.** 固件版本命令响应示例

– 从此命令中得到的日期和时间与 GUI 的 *About* 屏幕中显示的日期和时间相同(请参阅图 [3-25](#page-14-0))。点击 GUI 的 *Help* 菜单下的 *About* 选项,查看 *About* 屏幕。

#### <span id="page-14-0"></span>About TMAG3001EVM\_GUI...

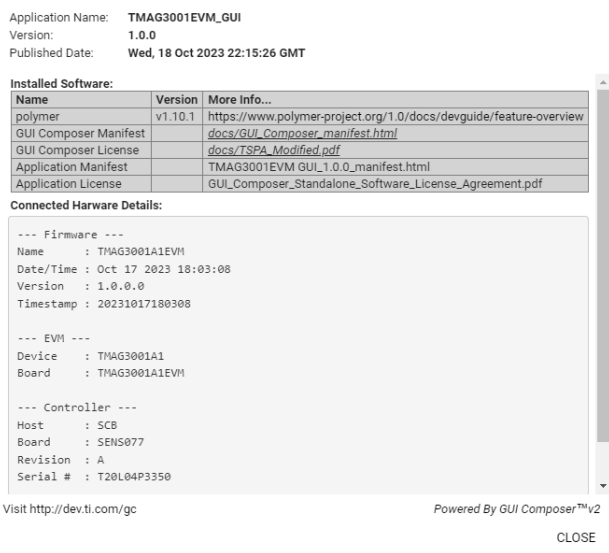

#### 图 **3-25. GUI**"**About**"屏幕中的固件修订版本

- BSL 命令格式:**bsl**
	- 此命令将器件置于 BSL 模式,再次刷写 SCB 固件之前需要这样做。进入 BSL 模式的另一种方式是通过硬 件操作,如节 [3.2.1.2.1](#page-6-0) 的步骤 1b 中所述。在进入 BSL 模式之前,LED D1 会亮起。如果成功进入 BSL 模 式, LED D1 会熄灭, 这时只有电源 LED (LED D5) 亮起。进入 BSL 模式后, 器件不再接受上述任何命 令。
	- 图 3-26 展示了此命令的响应示例:

{"acknowledge":"bsl"}

#### 图 **3-26. BSL** 命令响应

- 触发转换命令格式:**rreg 0**
	- 如果器件处于待机模式,新的转换设置为通过 I2C 触发,在寄存器 0 处进行寄存器读取会自动开始一组新 的转换。

# **4** 硬件设计文件

**4.1** 原理图

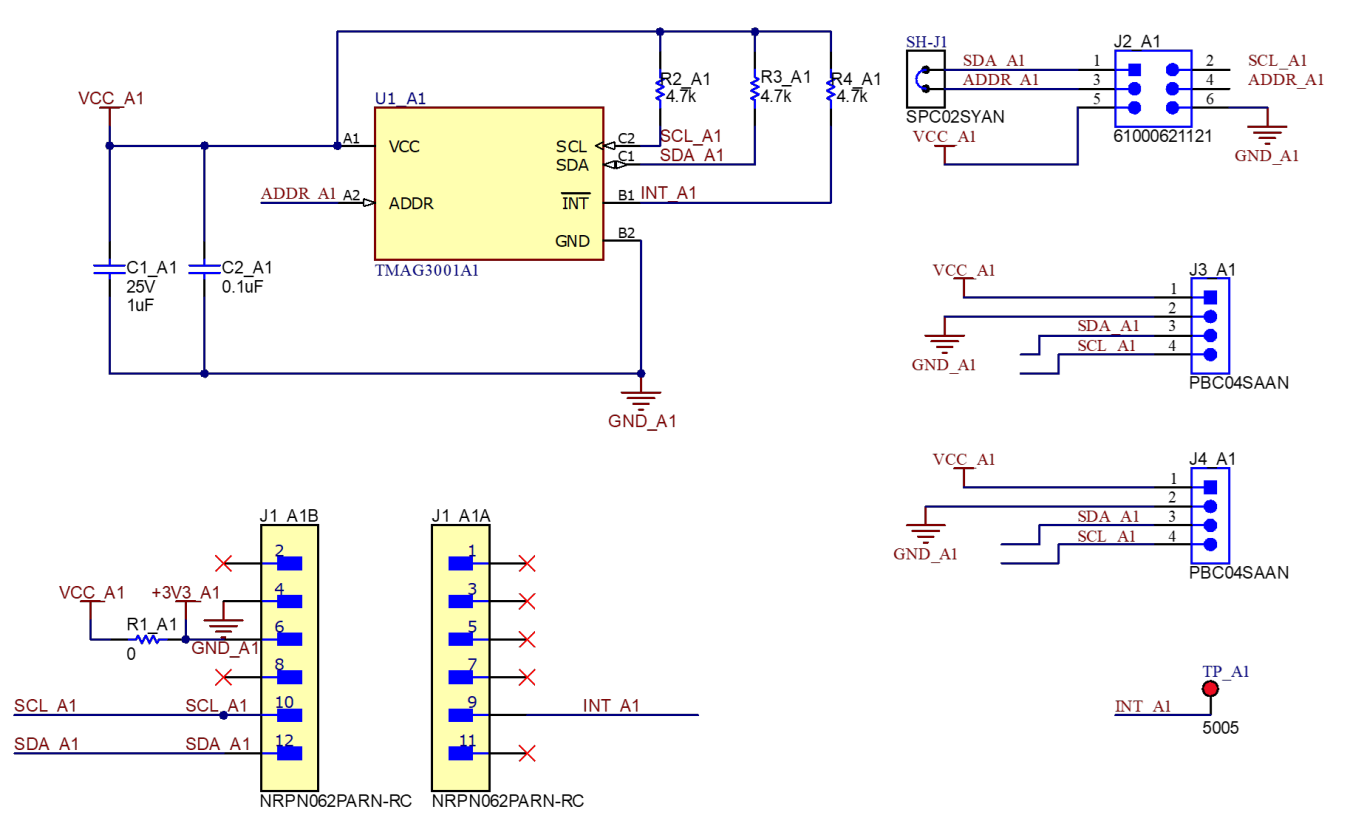

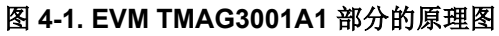

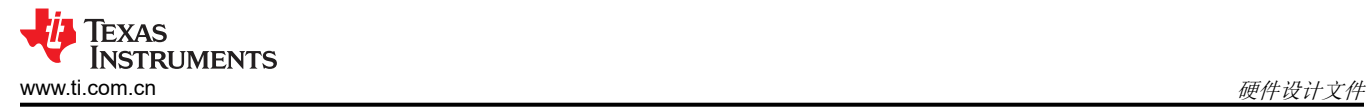

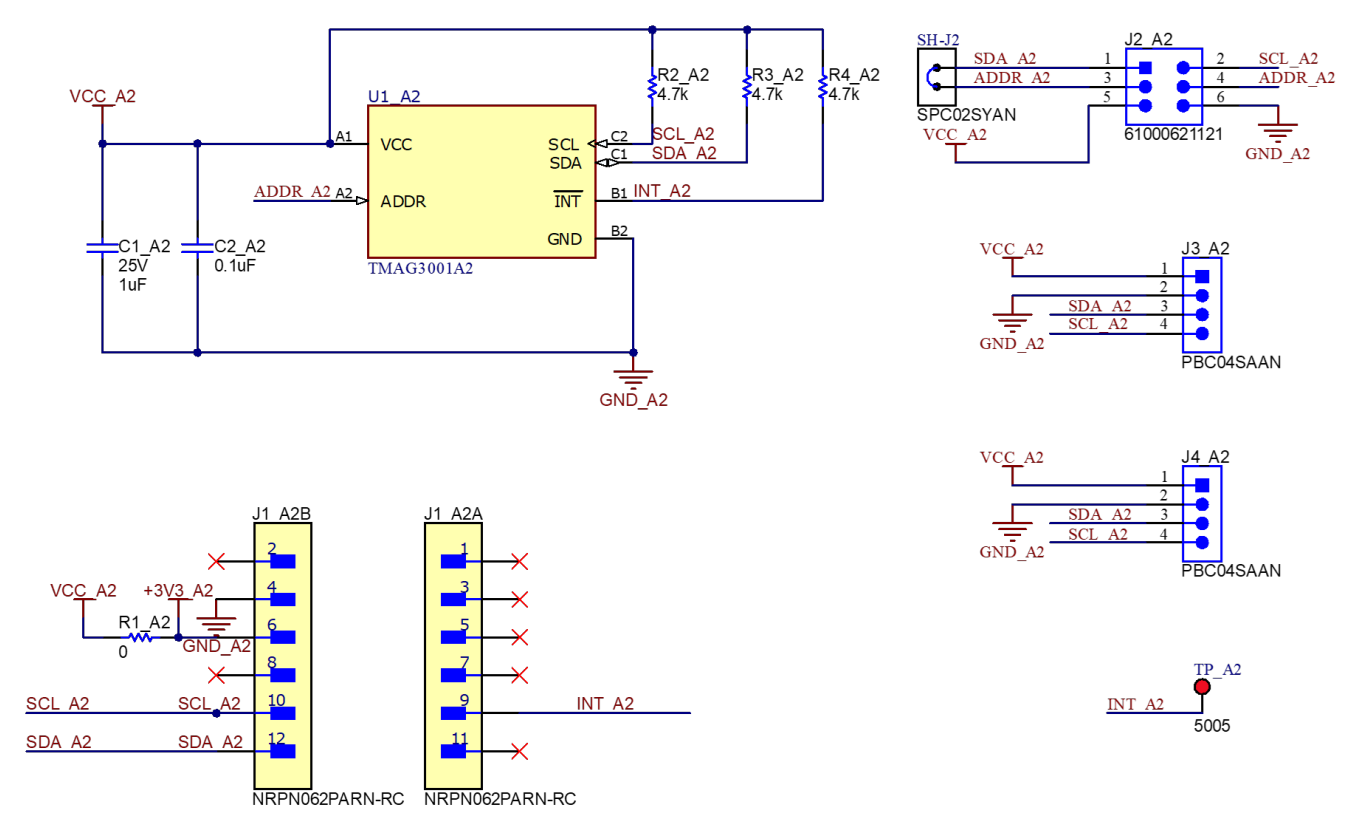

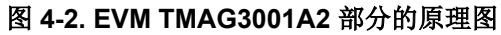

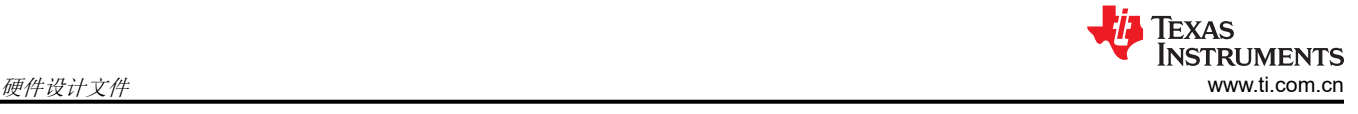

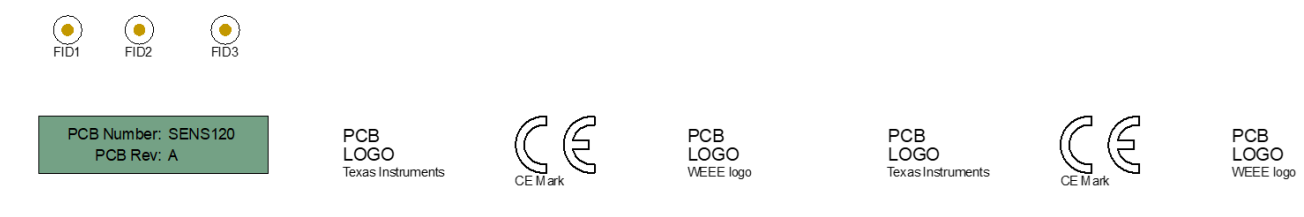

<mark>sembly Note<br>: assemblies are ESD sensitive, ESD precautions shall be observed.</mark>

222<br><mark>| Assembly Note |</mark><br>These assemblies must be clean and free from flux and all contaminants. Use of no clean flux is not acceptable.

ZZ3<br><mark>| Assembly Note |</mark><br>These assemblies must comply with workmanship standards IPC-A-610 Class 2, unless otherwise specified.

ZZ4<br>The boards should be shipped connected together. Please do not break the board into two by cutting on the score line.<br>The boards should be shipped connected together. Please do not break the board into two by cutting o

图 **4-3. TMAG3001EVM** 硬件原理图

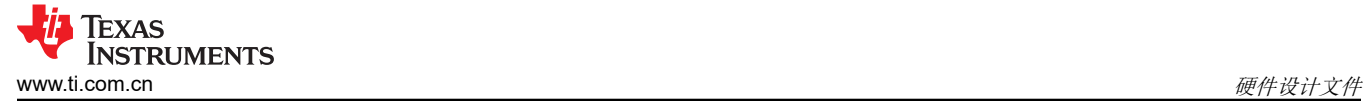

# **4.2 PCB** 布局

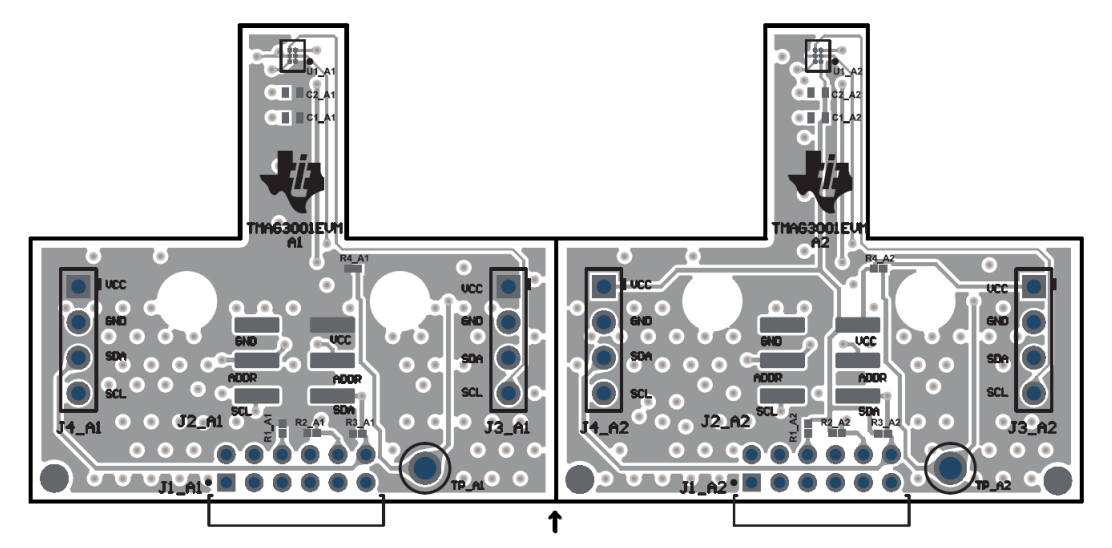

图 **4-4. TMAG3001EVM** 顶视图

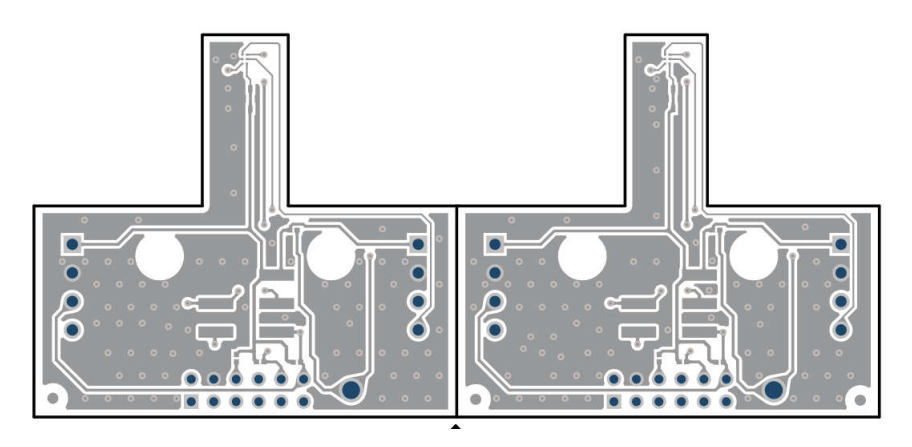

图 **4-5. TMAG3001EVM** 顶层

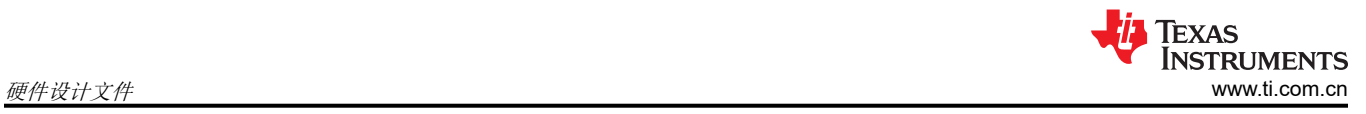

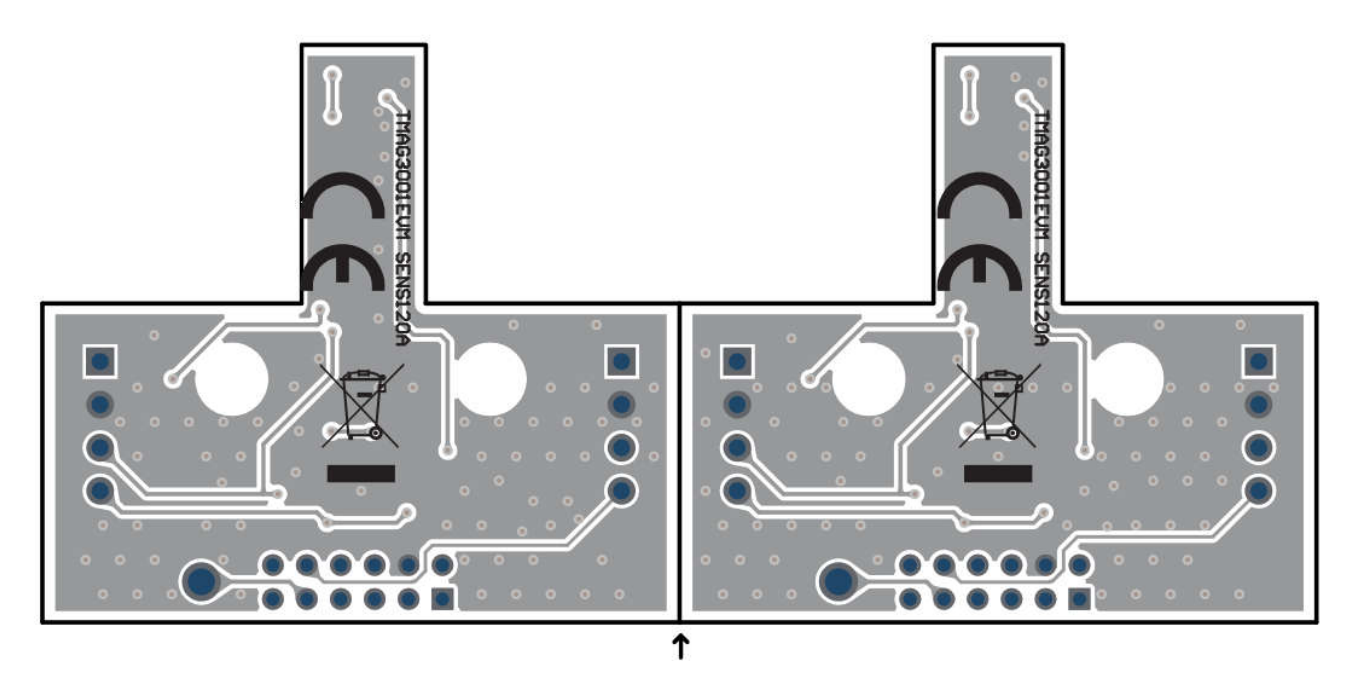

图 **4-6. TMAG3001EVM** 底视图

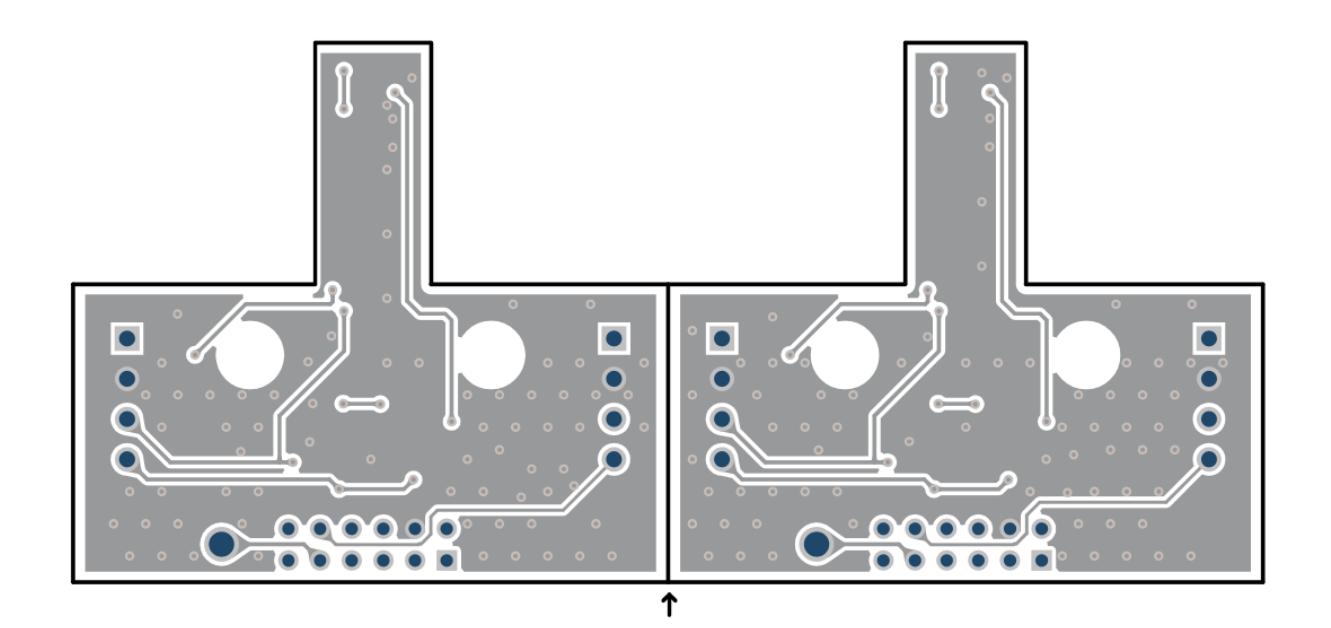

图 **4-7. TMAG3001EVM** 底层

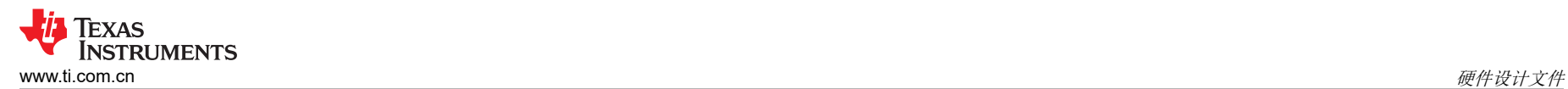

# **4.3** 物料清单

表 4-1 提供了 TMAG3001 EVM 的器件清单。

表 **4-1. TMAG3001EVM** 物料清单

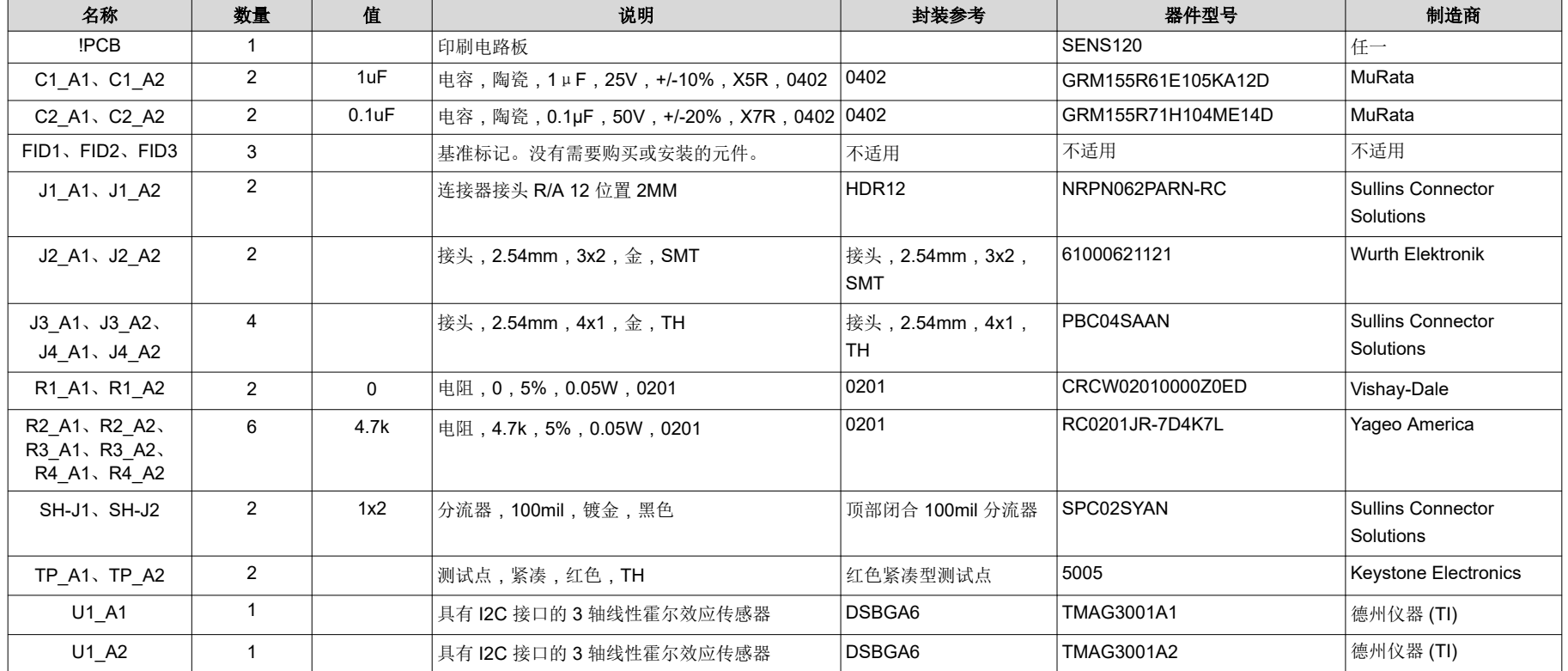

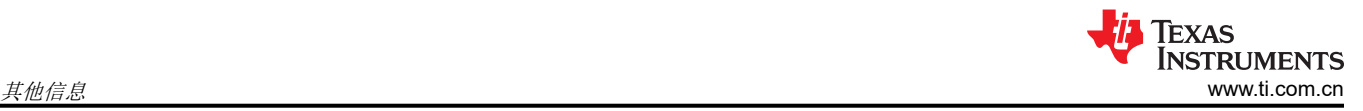

# **5** 其他信息

### 商标

Chrome® is a registered trademark of Google LLC. Firefox® is a registered trademark of Mozilla Foundation. 所有商标均为其各自所有者的财产。

# **6** 相关文档

本用户指南可从 TI 网站获得, 文献编号为 [SLYU066](https://www.ti.com/lit/pdf/SLYU066)。附加到文献编号的任何字母对应于撰写本文档时已有的最 新文档修订版。较新的修订版可从 [www.ti.com](http://www.ti.com) 上获得, 也可从德州仪器 (TI) 文献响应中心 ( 电话为 (800) 477-8924)或产品信息中心 (电话为 (972) 644-5580)获得。订购时,可通过文档标题或文献编号识别文档。表 6-1 列出了与 EVM 相关的文档。可以通过点击表 6-1 中的链接来获取更多信息。器件名称链接至 [www.ti.com](http://www.ti.com/) 上 的产品网络文件夹。文献编号链接到 PDF 文档。

| <b>ベ い 1.1日大人口</b>  |                |  |  |
|---------------------|----------------|--|--|
| 文档标题                | 文档文献编号         |  |  |
| <b>TMAG3001 数据表</b> | <b>SLYS053</b> |  |  |

表 **6-1.** 相关文档

#### 重要声明和免责声明

TI"按原样"提供技术和可靠性数据(包括数据表)、设计资源(包括参考设计)、应用或其他设计建议、网络工具、安全信息和其他资源, 不保证没有瑕疵且不做出任何明示或暗示的担保,包括但不限于对适销性、某特定用途方面的适用性或不侵犯任何第三方知识产权的暗示担 保。

这些资源可供使用 TI 产品进行设计的熟练开发人员使用。您将自行承担以下全部责任:(1) 针对您的应用选择合适的 TI 产品,(2) 设计、验 证并测试您的应用,(3) 确保您的应用满足相应标准以及任何其他功能安全、信息安全、监管或其他要求。

这些资源如有变更,恕不另行通知。TI 授权您仅可将这些资源用于研发本资源所述的 TI 产品的应用。严禁对这些资源进行其他复制或展示。 您无权使用任何其他 TI 知识产权或任何第三方知识产权。您应全额赔偿因在这些资源的使用中对 TI 及其代表造成的任何索赔、损害、成 本、损失和债务,TI 对此概不负责。

TI 提供的产品受 TI [的销售条款或](https://www.ti.com.cn/zh-cn/legal/terms-conditions/terms-of-sale.html) [ti.com](https://www.ti.com) 上其他适用条款/TI 产品随附的其他适用条款的约束。TI 提供这些资源并不会扩展或以其他方式更改 TI 针对 TI 产品发布的适用的担保或担保免责声明。

TI 反对并拒绝您可能提出的任何其他或不同的条款。

邮寄地址:Texas Instruments, Post Office Box 655303, Dallas, Texas 75265 Copyright © 2023,德州仪器 (TI) 公司